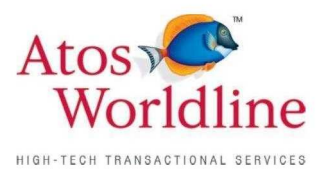

## **Sips**

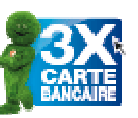

## Guide d'implémentation NXCB **Version 2.3 – 2**

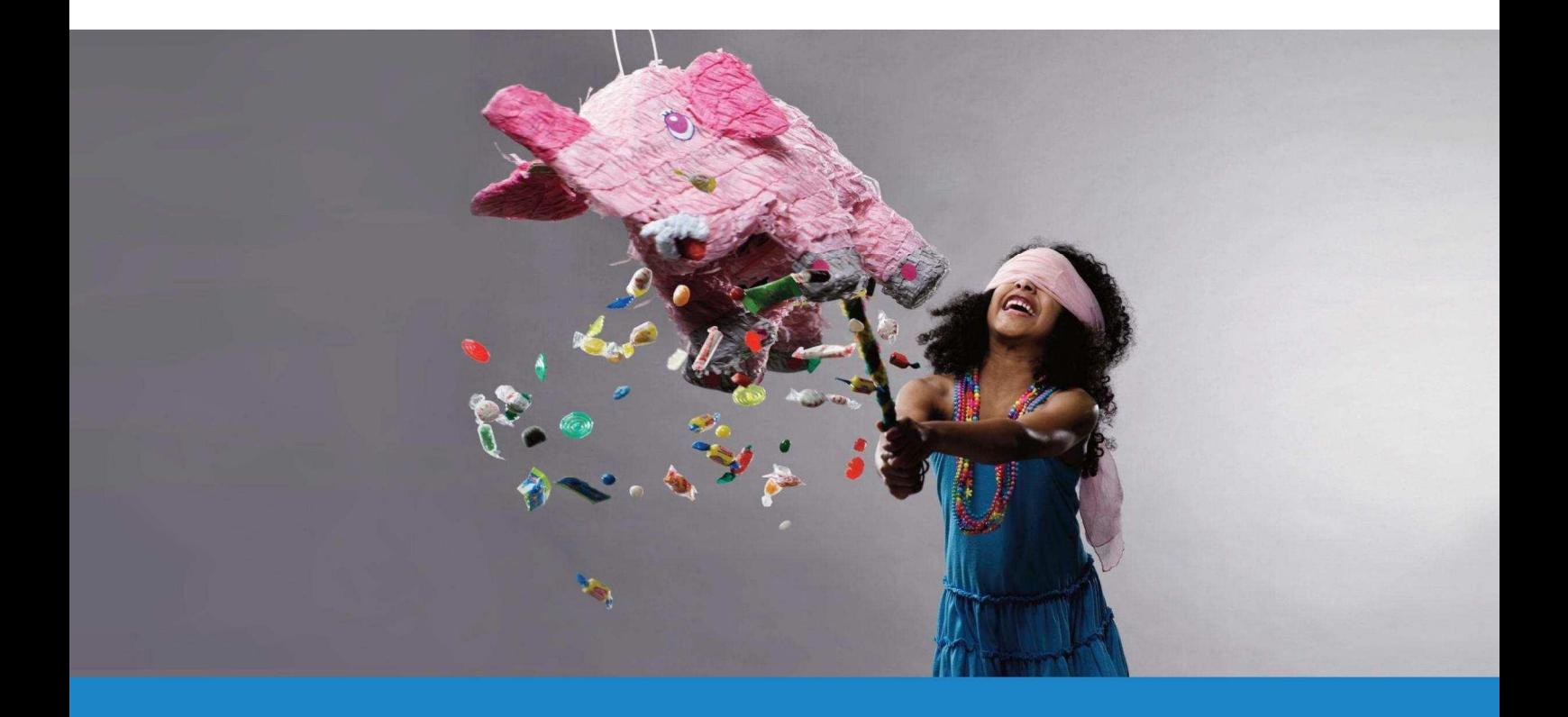

# **REACH YOUR TARGETS >>**

## **Contact**

By phone: +33 (0)811 107 033 By fax: +33 (0)811 107 033 By email: sips@atosorigin.com

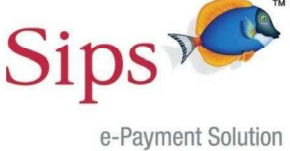

by Atos Worldline

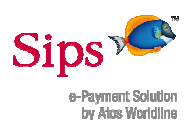

## **Chronologie du document**

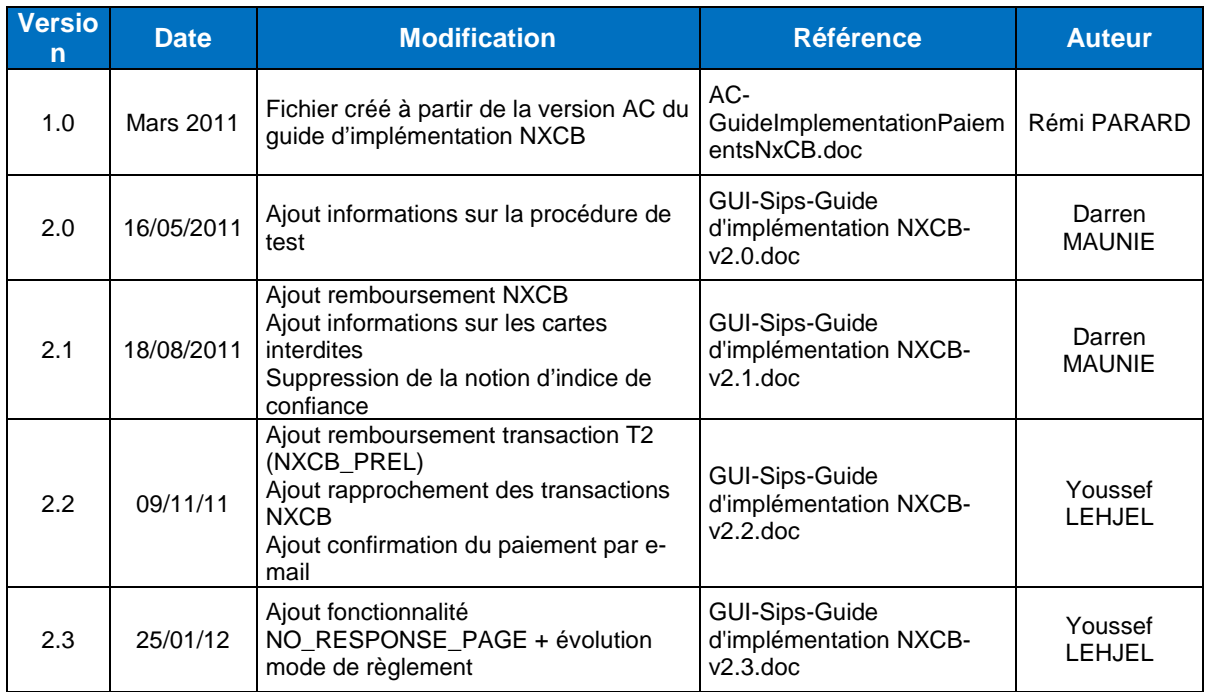

## **Circuit d'approbation**

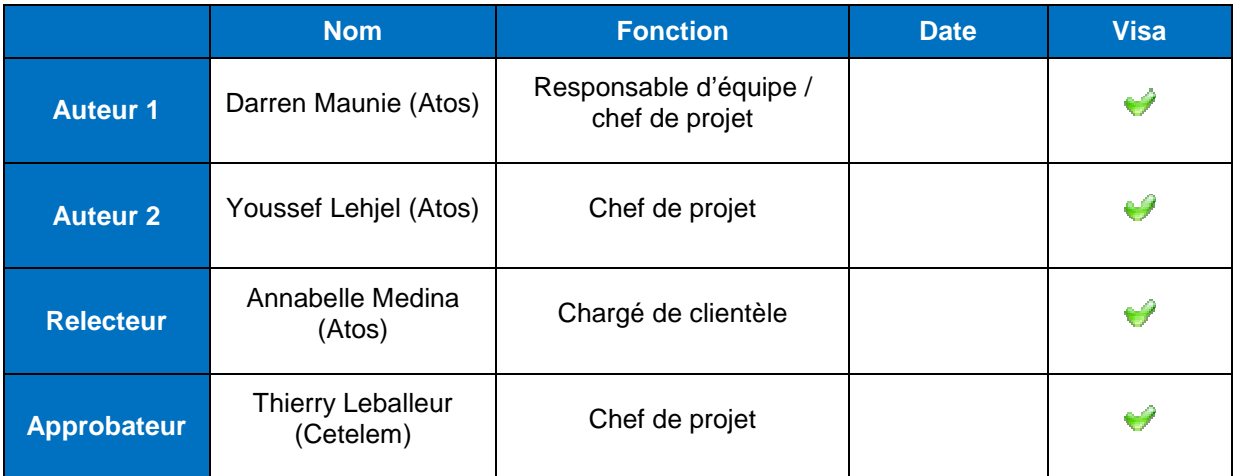

## **Circuit de diffusion**

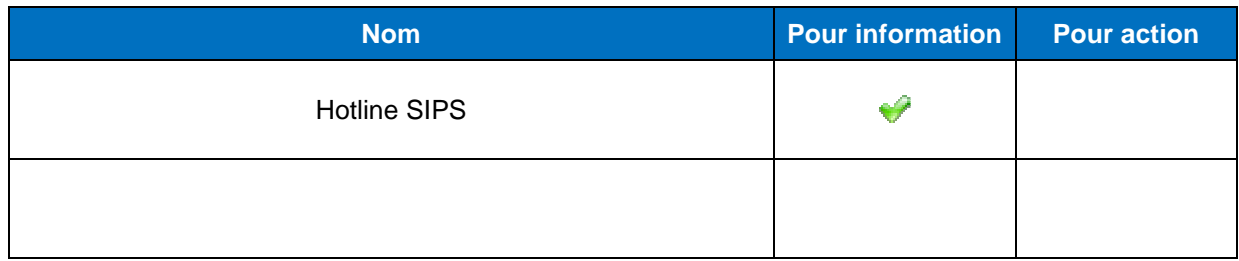

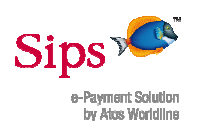

## **Sommaire**

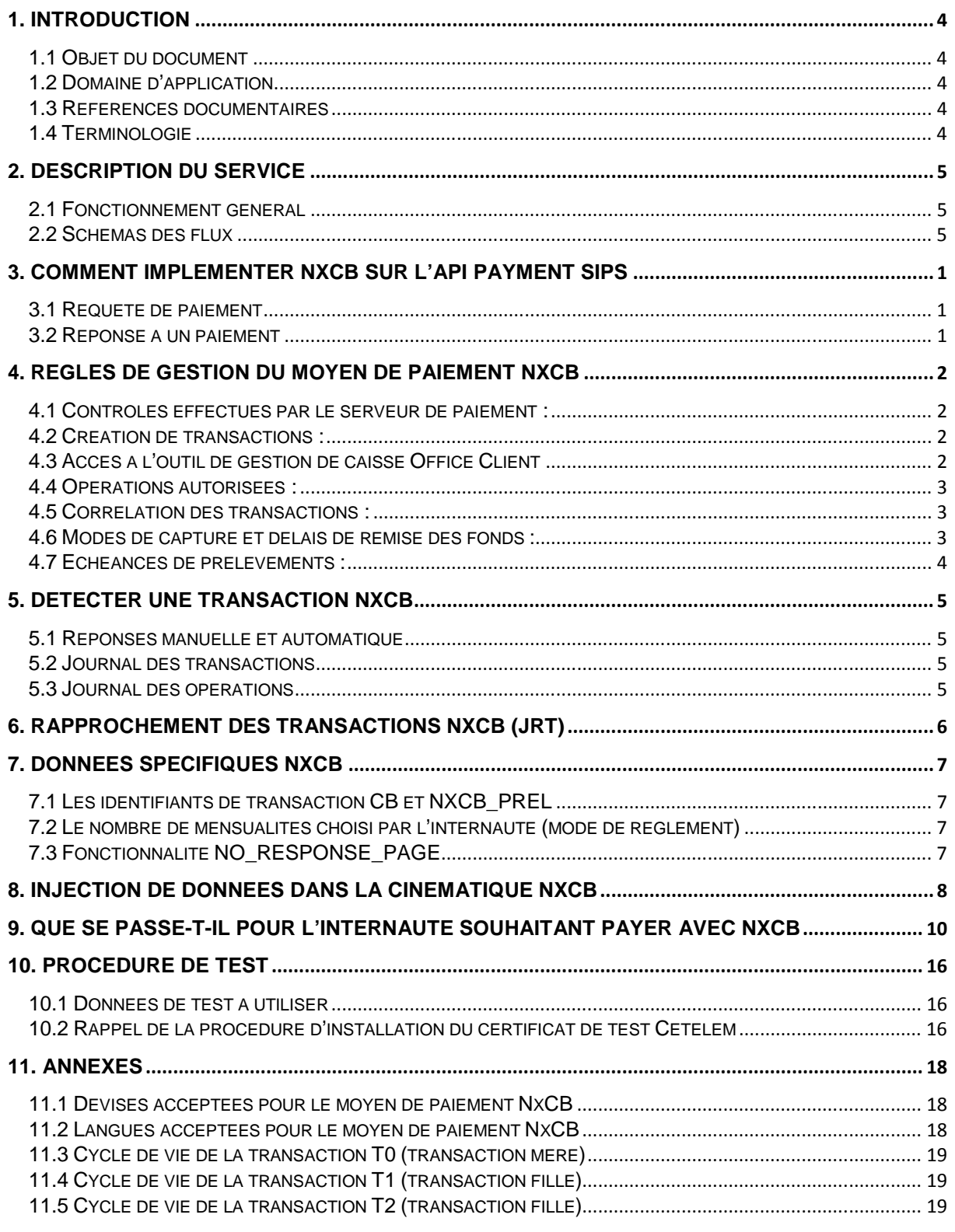

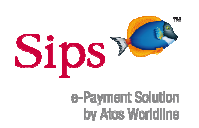

## **1. INTRODUCTION**

## **1.1 Objet du document**

L'objectif de ce document est de décrire le fonctionnement des paiements **NxCB** et d'expliquer comment implémenter ce moyen de paiement sur les API SIPS.

Ce document est destiné aux commerçants ayant déjà installé l'API de paiement et désirant ajouter le moyen de paiement NxCB.

## **1.2 Domaine d'application**

Ce document traite de l'implémentation et de la personnalisation de la solution **NXCB** sur la solution d'acceptation **Sips Payment** éditée par Atos Worldline.

## **1.3 Références documentaires**

Ce document s'appuie sur les documents de référence suivants :

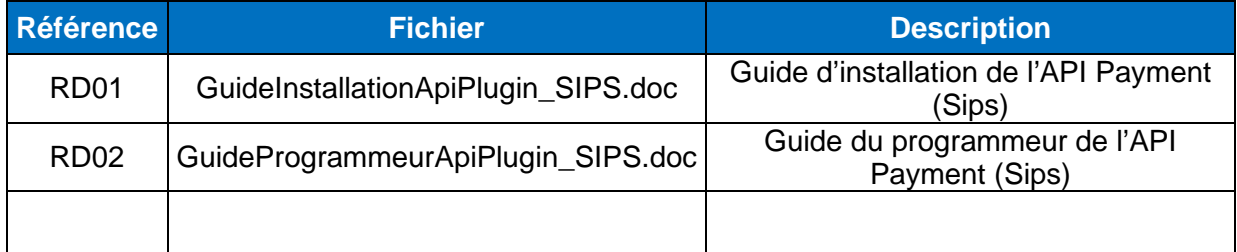

## **1.4 Terminologie**

Voici la liste des abréviations utilisées dans ce document :

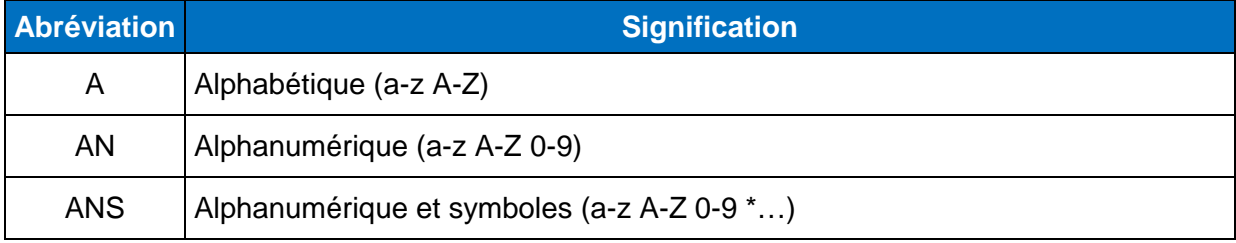

## **2. DESCRIPTION DU SERVICE**

## **2.1 Fonctionnement général**

Après avoir rempli son caddie sur le site marchand, en choisissant le moyen de paiement NxCB, l'acheteur a la possibilité de régler son achat en N fois. La répartition des paiements est réalisée de la façon suivante :

 Exemple : 1/3 ou ¼ du montant est soumis à une acceptation bancaire et débité sous réserve de l'acceptation. Le commerçant sera financé par le circuit bancaire traditionnel. Les 2/3 ou ¾ restants sont soumis à acceptation Cetelem. Si accord, les mensualités seront prélevées sur son compte bancaire grâce à un RIB. Le commerçant sera financé à J+2 par Cetelem.

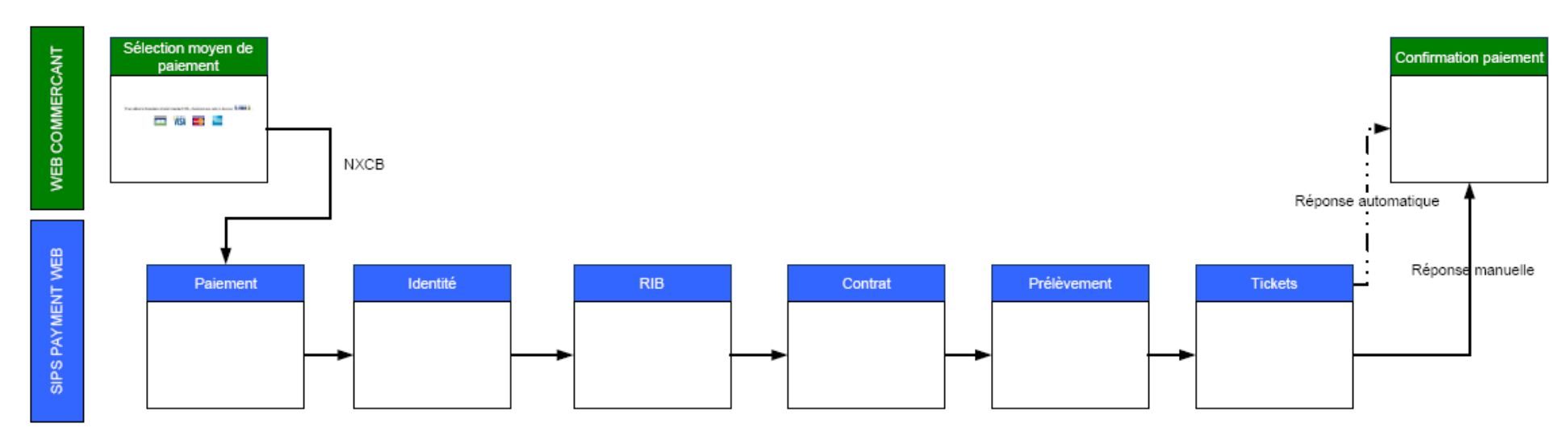

### **2.2 Schémas des flux**

**Figure 1 : Schéma simplifié du parcours d'un paiement NxCB** 

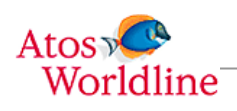

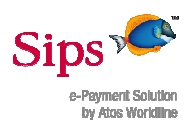

## **3. COMMENT IMPLEMENTER NXCB SUR L'API PAYMENT SIPS**

En premier lieu, il est nécessaire d'installer l'API Payment permettant l'implémentation du moyen de paiement **NXCB**.

Si vous ne l'avez pas encore installé, nous vous invitons à le faire en vous appuyant sur les documents RD01 et RD02 transmis par la cellule d'assistance technique Sips.

### **3.1 Requête de paiement**

Pour proposer le moyen de paiement NxCB aux internautes, vous devez :

- ajouter une image NXCB.gif au répertoire de l'api Sips Payment Web contenant les logos des cartes
- ajouter dans le champ "payment\_means" de l'api le mot-clé NXCB. Ceci a pour effet d'afficher le logo cliquable NXCB sur la page ou vous appelez l'api Sips Payment Web

Exemple : payment\_means="CB,2,VISA,2,MASTERCARD,2,NXCB,2"

#### **3.2 Réponse à un paiement**

Dans les réponses automatique et manuelle, le champ payment\_means a pour valeur NXCB.

Comme pour un paiement classique (CB, VISA, MASTERCARD), c'est le champ « reponse\_code » de la réponse qui vous permettra de savoir si le paiement est accepté.

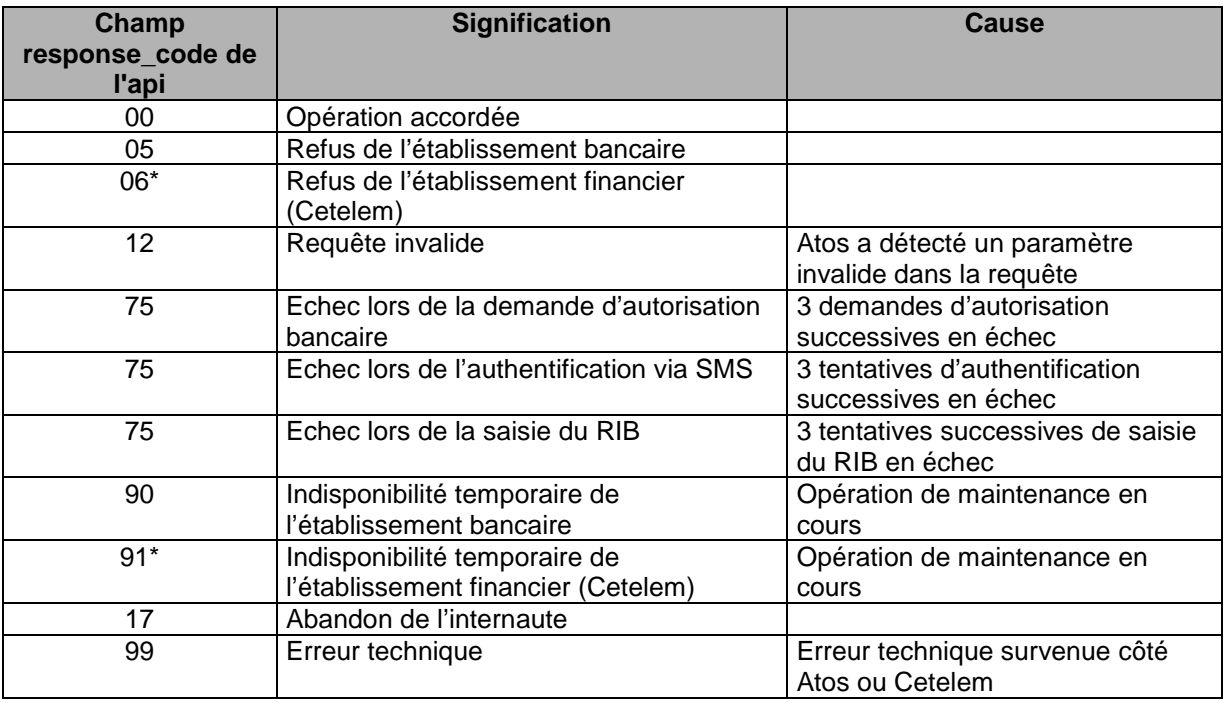

Seule la valeur « 00 » du champ response\_code de l'API signifie que le paiement a été accordé. Toutes les autres valeurs correspondent à des refus.

\* codes réponses spécifiques au moyen de paiement NxCB (permettent d'identifier que le refus survient lors de la demande d'autorisation Cetelem et non bancaire)

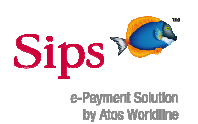

## **4. REGLES DE GESTION DU MOYEN DE PAIEMENT NXCB**

### **4.1 Contrôles effectués par le serveur de paiement :**

Le montant minimum d'une transaction NxCB est de 100€.

Le montant maximum par défaut d'une transaction NxCB est de 3000€.

Si ces deux règles ne sont pas respectées, une page de refus est affichée : « Cette facilité de paiement ne peut vous être proposée. Merci de choisir un autre mode de règlement en cliquant sur le bouton « Retour à la boutique » ».

Si l'internaute clique sur le bouton de retour, un code 17 est renvoyé au commerçant.

Le serveur de paiement refuse également les cartes étrangères, les cartes à autorisation systématique, ainsi que les cartes ne servant qu'au retrait d'argent. Lors de la détection de ces types de carte, un nouvel essai de saisie des coordonnées bancaire est proposé à l'internaute afin de lui permettre de changer de carte bancaire.

### **4.2 Création de transactions :**

La particularité du moyen de paiement NxCB réside en la création de 3 transactions :

- Une transaction T1 correspondant à la transaction réalisée auprès de l'établissement bancaire (acquéreur). Il s'agit de la partie CB réalisée pour 1/3 ou ¼ du montant total de l'achat
- Une transaction T2 correspondant à la transaction réalisée auprès de l'établissement financier (Cetelem). Il s'agit de la partie prélèvement Cetelem réalisée pour les 2/3 ou ¾ du montant restant
- Une transaction T0 correspondant en quelque sorte à une transaction mère (T1 + T2) qui contient le résultat final du paiement NxCB

## **4.3 Accès à l'outil de gestion de caisse Office Client**

Pour accéder à l'outil de gestion de caisse Office client, vous avez deux possibilités :

- 1. Dans le cas d'une création d'un nouveau merchant\_id pour NxCB, il est nécessaire de demander un nouveau login/mot de passe de connexion. Vous pouvez faire cette demande dans le formulaire d'inscription NxCB qui vous sera transmis par l'établissement financier Cetelem.
- 2. Dans le cas où le moyen de paiement NxCB est affecté à un merchant id existant, vous pouvez utiliser le login/mot de passe lié à ce merchant\_id. Si toutefois, vous souhaitez obtenir de nouveaux identifiants de connexion, vous pouvez en faire la demande dans le formulaire d'inscription NxCB qui vous sera transmis par l'établissement financier Cetelem.

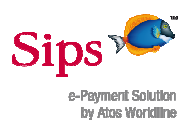

### **4.4 Opérations autorisées :**

Ce tableau résume les opérations autorisées sur les trois transactions citées précédemment :

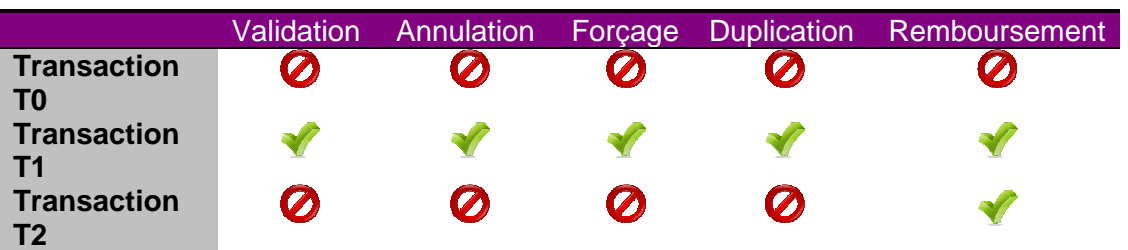

Toutes les opérations de gestion de caisse sont possibles sur la transaction bancaire (T1), selon les droits de l'utilisateur et le statut de la transaction. Elles sont toutefois à utiliser en portant une attention toute particulière au fait qu'il s'agit là d'une partie seulement de l'achat global de l'internaute.

Seule l'opération de remboursement est possible sur la transaction Cetelem T2 :

- Remboursement partiel unique : vous pouvez rembourser une partie du montant de cette transaction, cette opération n'est valable qu'une fois.
- Remboursement total : vous pouvez rembourser la totalité du montant de cette transaction.

Vous pouvez effectuer ces opérations de remboursement via le même Back Office que vous utilisez pour la partie CB/Visa. Ces demandes de remboursement sont envoyées à l'établissement financier Cetelem.

### **4.5 Corrélation des transactions :**

Sachant que trois transactions sont générées pour chaque parcours NxCB, il y a un moyen de les retrouver facilement grâce à un champ particulier.

Dans ce but, nous avons mis à disposition du commerçant 3 champs permettant de corréler ces 3 transactions :

- order *id* : Numéro de commande
- *customer id* : Identifiant client
- return\_context : Contexte de retour

La valeur attribuée à ces champs dans la requête de paiement sera notifiée pour les 3 transactions créées ; ce qui permettra de les retrouver facilement via votre outil de gestion de caisse Sips habituel.

#### **4.6 Modes de capture et délais de remise des fonds :**

Lorsqu'un internaute choisi de payer avec le moyen de paiement NxCB, le serveur Atos ne tient pas compte des champs « capture\_ day » et « capture\_mode » que vous envoyez à l'API. Le fonctionnement même du moyen de paiement NxCB impose que ces valeurs soient forcées.

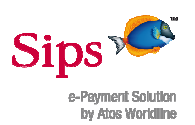

Le serveur les forcera respectivement automatiquement à « 0 jour » et « AUTHOR\_NOCAPTURE ».

La transaction mère étant uniquement le résultat du paiement global NxCB, elle n'est pas sujette à un envoi en remise et est donc immédiatement considérée comme « Terminée » (ENDED) après le paiement.

La transaction fille T1 sera, elle, automatiquement présentée en remise bancaire dans la nuit qui suit le paiement. Après cela, elle sera vue comme « Remisée » (CAPTURED) dans le back office Sips.

La transaction fille T2 sera présentée en remise auprès de Cetelem immédiatement après le paiement. Elle sera donc vue tout de suite vue comme « Remisée » (CAPTURED) dans le back office Sips.

Pour plus de détail sur le cycle de vie de chacune des transactions, voir les schémas en annexe.

## **4.7 Echéances de prélèvements :**

L'acheteur est prélevé à j sur la part CB, et mensuellement des parts restantes par prélèvements automatiques.

L'acheteur choisit lui-même s'il paiera en 3 ou 4 fois sur le site de paiement NXCB. Il n'est possible pour le commerçant de faire ce choix à la place de l'acheteur.

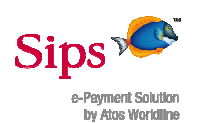

## **5. DETECTER UNE TRANSACTION NXCB**

### **5.1 Réponses manuelle et automatique**

Les réponses manuelle et automatique correspondent à la transaction mère T0.

Elle est identifiable grâce au champ « PAYMENT\_MEANS » qui aura pour valeur NXCB.

Pour cette transaction, le champ « CARD\_NUMBER » prend toujours la valeur « 9999.99 ».

### **5.2 Journal des transactions**

Toute transaction issue du moyen de paiement NxCB apparaît dans le journal des transactions que vous recevez. Elle est identifiable grâce au champ « PAYMENT\_MEANS ».

Ce champ prend la valeur « CB », « VISA » ou « MASTERCARD » pour la transaction réalisée auprès de l'établissement bancaire (T1).

Ce champ prend la valeur « NXCB\_PREL » pour la transaction réalisée auprès de l'établissement financier (T2).

Ce champ prend la valeur « NXCB » pour la transaction mère (T0).

Le champ « CARD\_NUMBER » prend la valeur « 9999.99 » pour les transactions T0 et T2. Il sera valorisé avec le numéro de carte de l'internaute (partiellement masqué) pour la transaction T1.

#### **5.3 Journal des opérations**

Le détail des opérations de gestion de caisse est visible dans le journal des opérations.

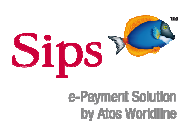

## **6. RAPPROCHEMENT DES TRANSACTIONS NXCB (JRT)**

Les JRT sont produits habituellement quotidiennement, ils contiennent toutes les transactions effectivement créditées et débitées sur vos comptes commerçants de tous moyens de paiement confondus. Si vous souhaitez recevoir un JRT dédié aux transactions NXCB, vous avez la possibilité d'inscrire une boutique dédiée au moyen de paiement NXCB.

Pour recevoir les JRT NxCB, il suffit d'en faire la demande dans le formulaire d'inscription NxCB qui vous sera transmis par l'établissement financier Cetelem.

Vous pouvez choisir la périodicité d'envoi du JRT, le format du fichier, et choisir le mode d'envoi : par mail ou par ftp.

Le JRT est un fichier au format CSV avec le caractère « tabulation » comme séparateur par défaut. Toutefois, il est possible de demander l'utilisation d'un séparateur différent.

Un paiement NxCB génère trois transactions :

- 1. **Une transaction CB (T1) :** cette transaction apparaît dans le JRT avec les règles de gestion classiques CB
- 2. **Une transaction NXCB\_PREL (T2) :** cette transaction apparaît dans le JRT avec les règles de gestion décrites ci-dessous. Vous pouvez recevoir le mode de règlement (3 ou 4 fois), que l'acheteur aura choisi, dans le champ « specific\_data » du JRT. Ce champ est disponible à compter de la version « TABLE\_V3 ».
- 3. **Une transaction NXCB (T0) :** cette transaction est simplement à titre indicatif et donc n'apparaît pas dans le JRT

#### **Règles de gestion spécifiques à la transaction NXCB\_PREL (T2) :**

J étant la date de la demande d'autorisation, la transaction NXCB\_PREL (T2) apparaitra alors dans le JRT :

- à **J+2** le matin
- à **J+2+X** si **J+2** est un week-end, avec **J+2+X** premier jour ouvré suivant

#### **Exemple :**

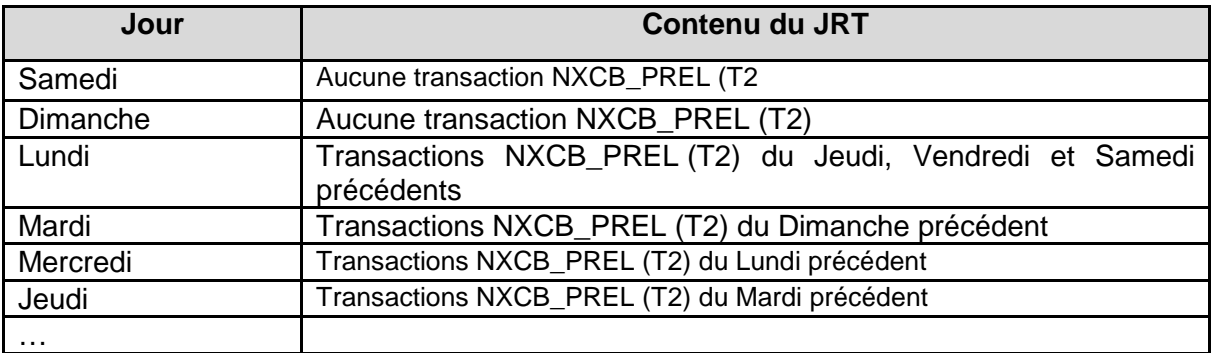

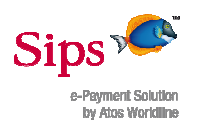

## **7. DONNEES SPECIFIQUES NXCB**

En plus des informations classiques envoyées dans l'api de paiement Sips, il est possible d'envoyer des champs facultatifs dans le cas d'un paiement NxCB:

- un identifiant de transaction CB (transaction bancaire T1)
- un identifiant de transaction NXCB\_PREL (transaction financière T2)

### **7.1 Les identifiants de transaction CB et NXCB\_PREL**

Le commerçant peut imposer les identifiants Sips des transactions CB (T1) et NxCB (T2). Le champ « transaction id » étant déjà utilisé pour l'identifiant de la transaction mère (T0), il peut valoriser ces informations par un autre moyen.

Pour que cette valeur soit prise en compte, il faut la renseigner via le champ DATA de l'API Payment avec la valeur suivante :

**NXCB** DATA : ce champ doit respecter le format suivant : transaction\_id\_CB#transaction\_id\_NXCB\_PREL

La longueur des deux identifiants de transaction doit être comprise entre 1 et 6 caractères uniquement numériques.

Cette donnée est facultative.

Si elle n'est pas renseignée, les identifiants de transactions CB et NXCB\_PREL seront choisis aléatoirement par le serveur Sips.

Si elle est renseignée mais avec des identifiants déjà utilisés dans la même journée, un message d'erreur s'affichera à l'internaute.

NXCB\_DATA=123456#654321;

#### **7.2 Le nombre de mensualités choisi par l'internaute (mode de règlement)**

Lors d'un paiement NxCB, l'internaute choisit de payer en 3, 4 ou N fois. Cette information est transmise à la fin du paiement dans la réponse auto et manuelle, via le champ DATA de l'api Payment, sous la forme suivante ;

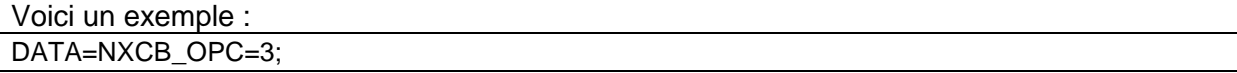

## **7.3 Fonctionnalité NO\_RESPONSE\_PAGE**

La fonctionnalité NO\_RESPONSE\_PAGE permet de ne pas afficher le ticket de caisse **(cf. page 15)** à l'internaute à la fin du paiement. Dans ce cas, l'internaute est redirigé automatiquement vers le commerçant après avoir validé l'autorisation de prélèvement. Pour activer cette fonction, il suffit de renseigner dans le champ DATA de l'API Payment le mot clé suivant : NO\_RESPONSE\_PAGE;

Le mot clé doit être impérativement suivi du symbole « **;** ».

Voici un exemple : DATA= NO\_RESPONSE\_PAGE;

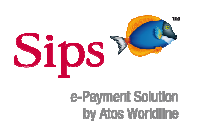

## **8. INJECTION DE DONNEES DANS LA CINEMATIQUE NXCB**

A partir de la version 617 de l'API Payment, il est également possible d'utiliser la fonctionnalité d'injection de données dans la cinématique NxCB.

**Information complémentaire** : Cette fonctionnalité est facultative. Veuillez noter que le moyen de paiement NxCB peut s'implémenter sur toute version inférieure à la version 617 de l'API Payment, seule la fonctionnalité d'injection de données ne pourra pas être utilisée.

Si vous utilisez cette version de l'API Payment, il est alors possible de valoriser certains champs de l'API, comme le nom, prénom, l'adresse de l'internaute, afin qu'ils soient directement insérés dans les pages Web de la cinématique NxCB.

Ci-dessous la liste des champs pouvant être valorisés dans l'API Payment.

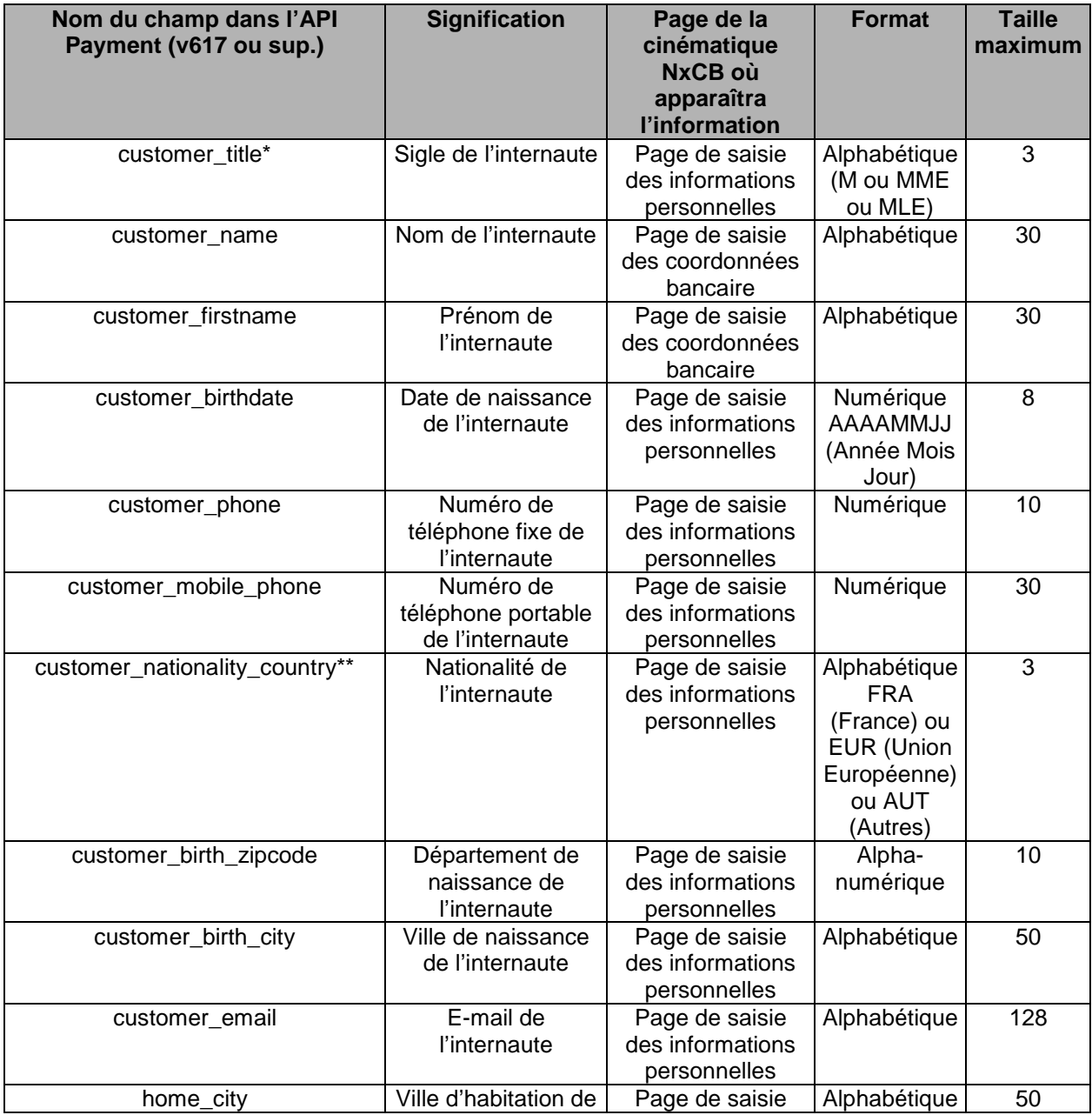

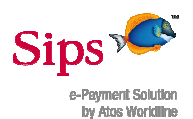

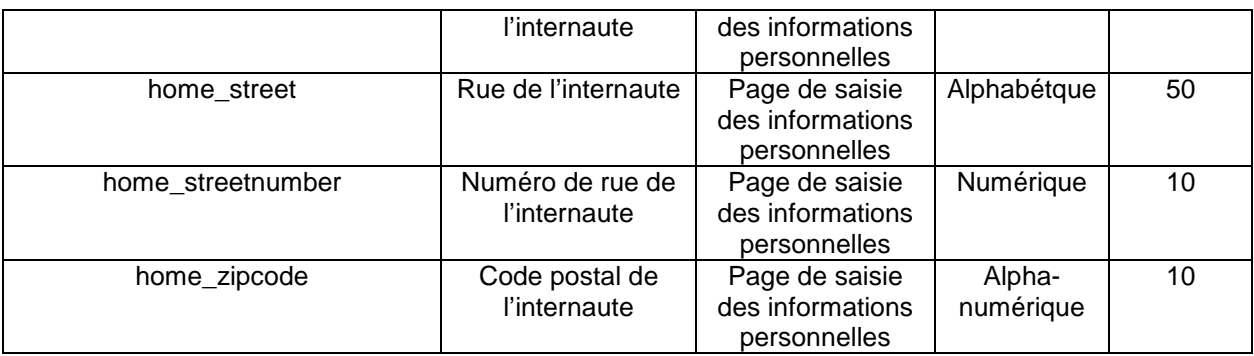

\* toute autre information saisie autre que celles précisées dans la colonne « Format » entraînera la non-sélection par défaut d'un sigle sur la page « Identité »

\*\* toute autre information saisie autre que celles précisées dans la colonne « Format » entraînera la sélection par défaut de la nationalité « Autres ». L'envoi d'une valeur vide dans le champ entraînera la non-sélection de la nationalité sur page « Identité »

Il n'est pas indispensable de valoriser tous les champs, ceux qui seront renseignés apparaîtront dans la cinématique NxCB, les autres non.

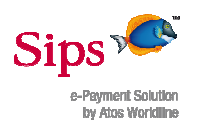

## **9. QUE SE PASSE-T-IL POUR L'INTERNAUTE SOUHAITANT PAYER AVEC NXCB**

1. L'internaute a passé sa commande sur votre site et souhaite payer. Vous affichez les moyens de paiement que vous acceptez :

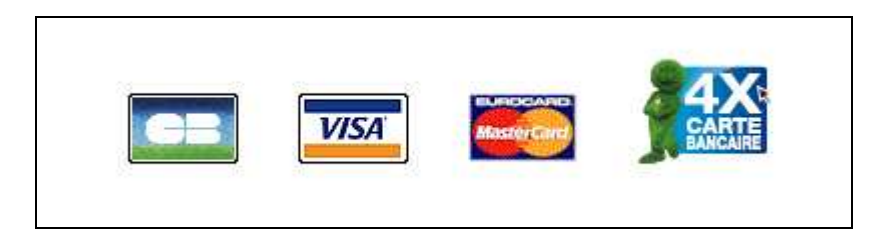

2. L'internaute clique sur le moyen de paiement NxCB. Il est alors redirigé vers Atos sur la page de saisie des informations bancaires :

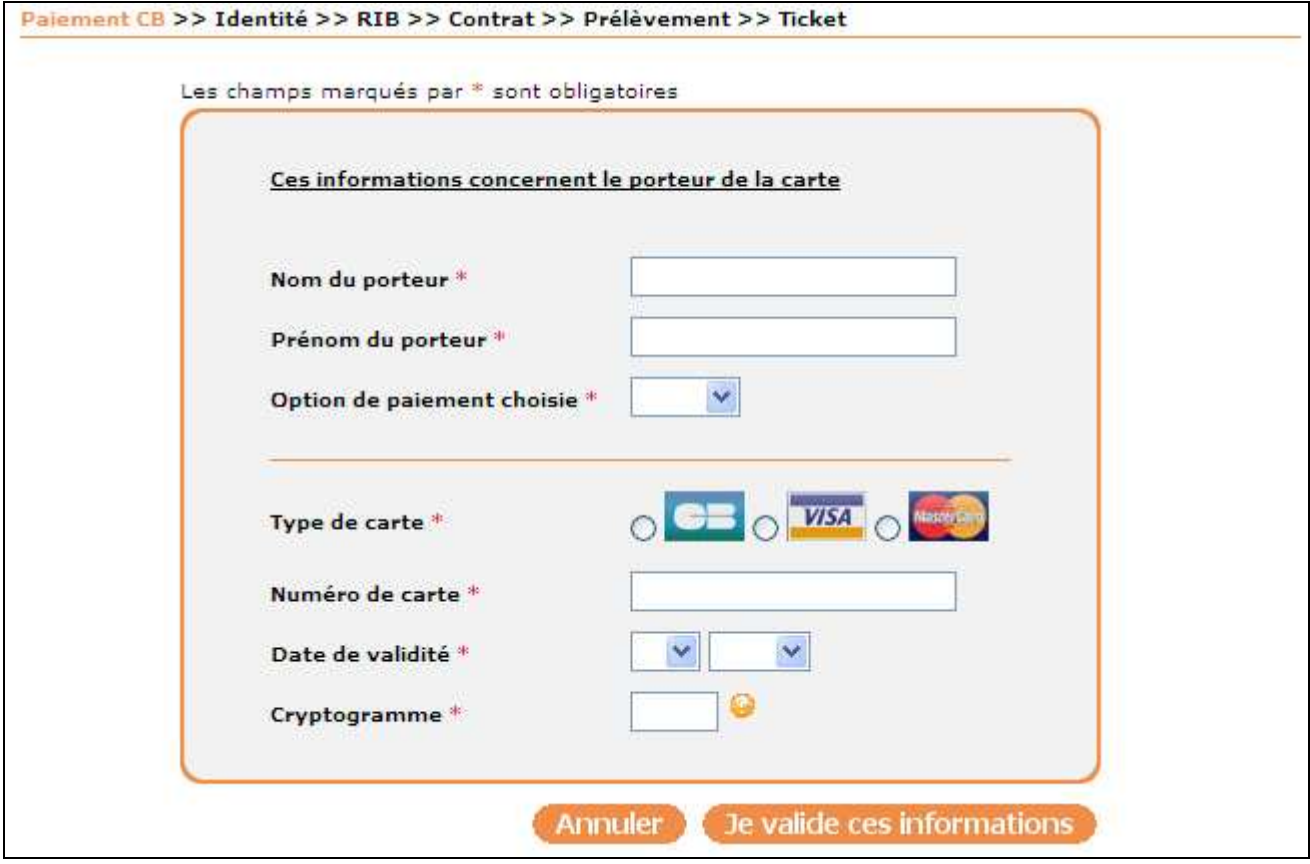

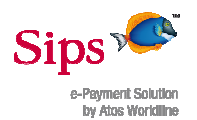

3. Si la demande d'autorisation bancaire est réalisée avec succès, l'internaute est redirigé sur une page lui demandant de saisir certaines informations personnelles (page « Identité ») :

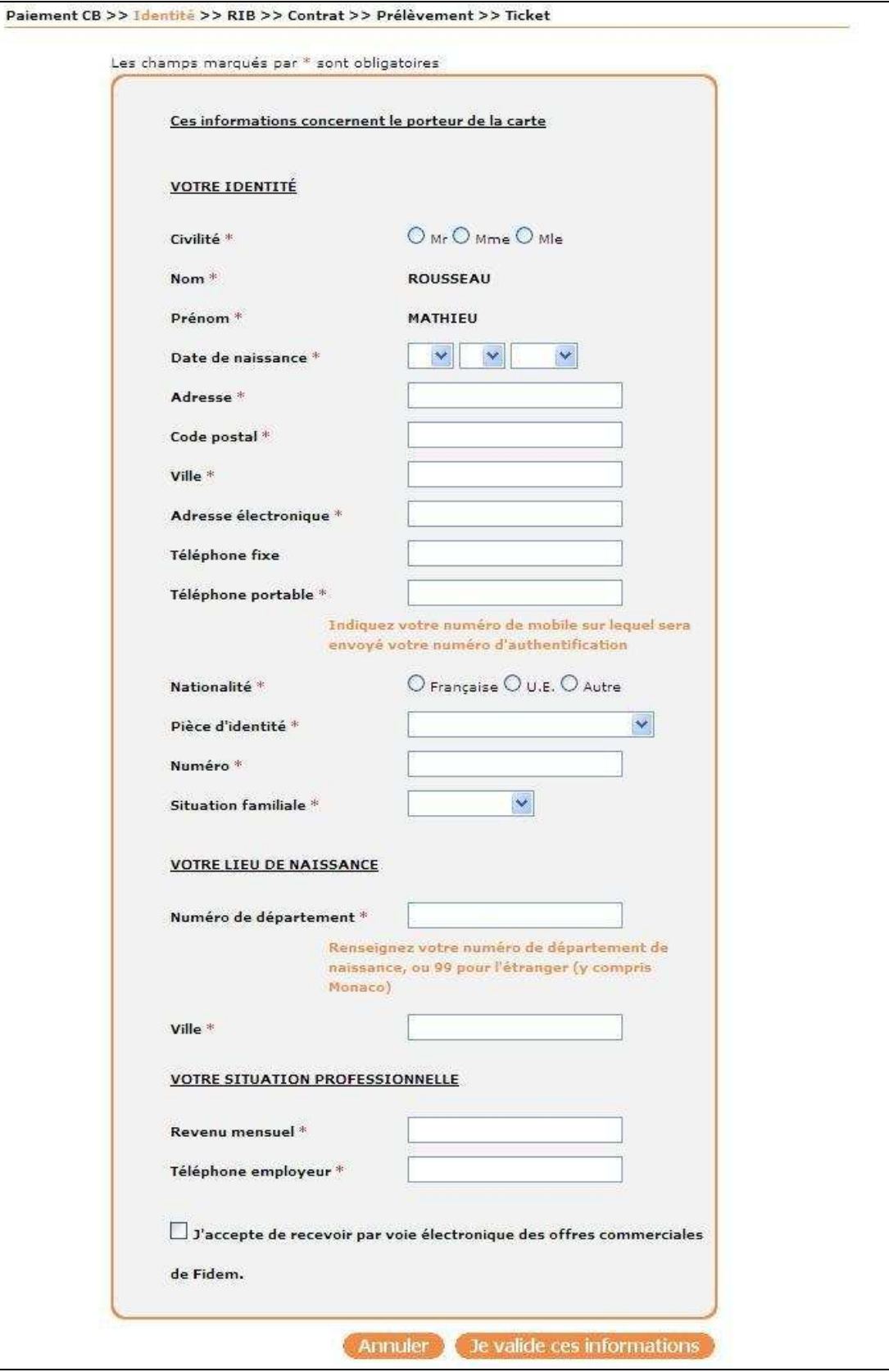

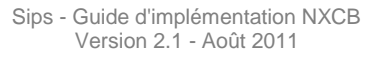

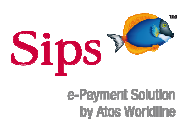

4. Si la demande d'autorisation financière est réalisée avec succès, l'internaute est redirigé sur la page de saisie du RIB. En parallèle, il recevra un code d'authentification via SMS sur le téléphone portable qu'il aura renseigné à la page précédente :

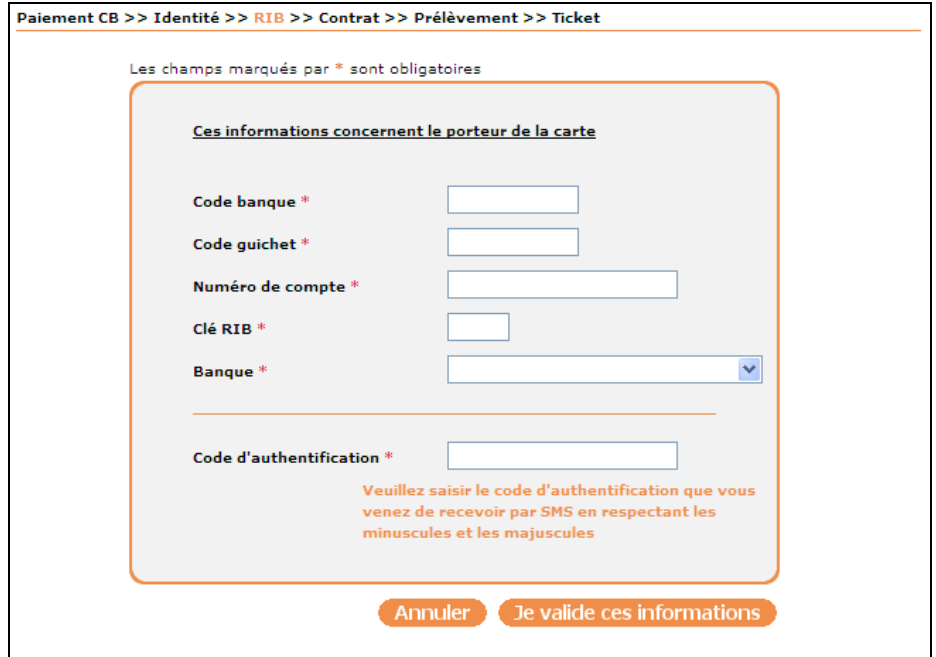

5. Si le code d'authentification ainsi que le format du RIB saisis sont corrects, l'internaute est redirigé sur la page d'affichage du contrat (il lui suffit de cliquer sur le lien « Mon contrat (format PDF) » pour le visualiser à l'écran et l'imprimer s'il le souhaite) :

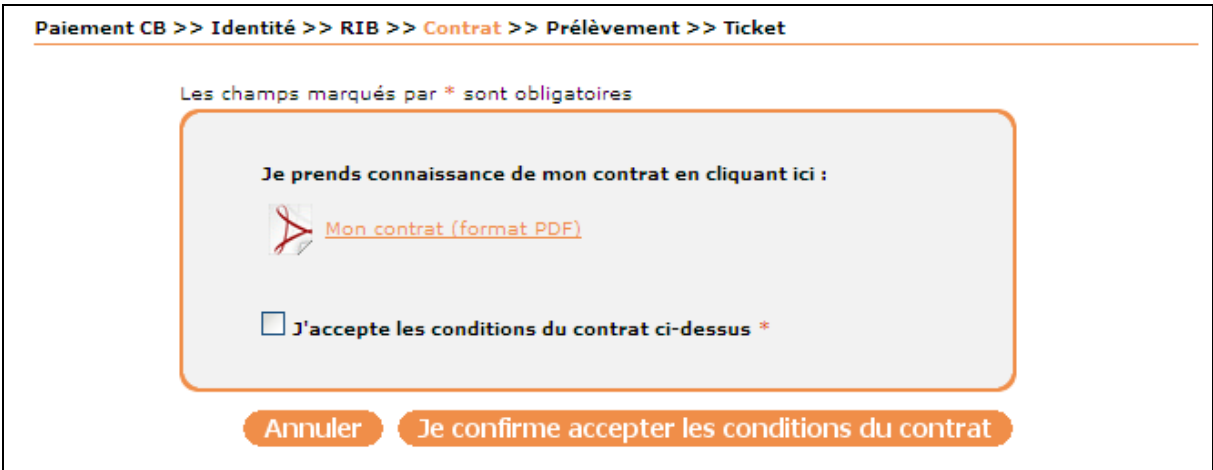

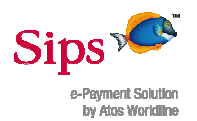

6. Si l'internaute confirme les conditions du contrat, il sera redirigé sur la page présentant l'autorisation de prélèvement :

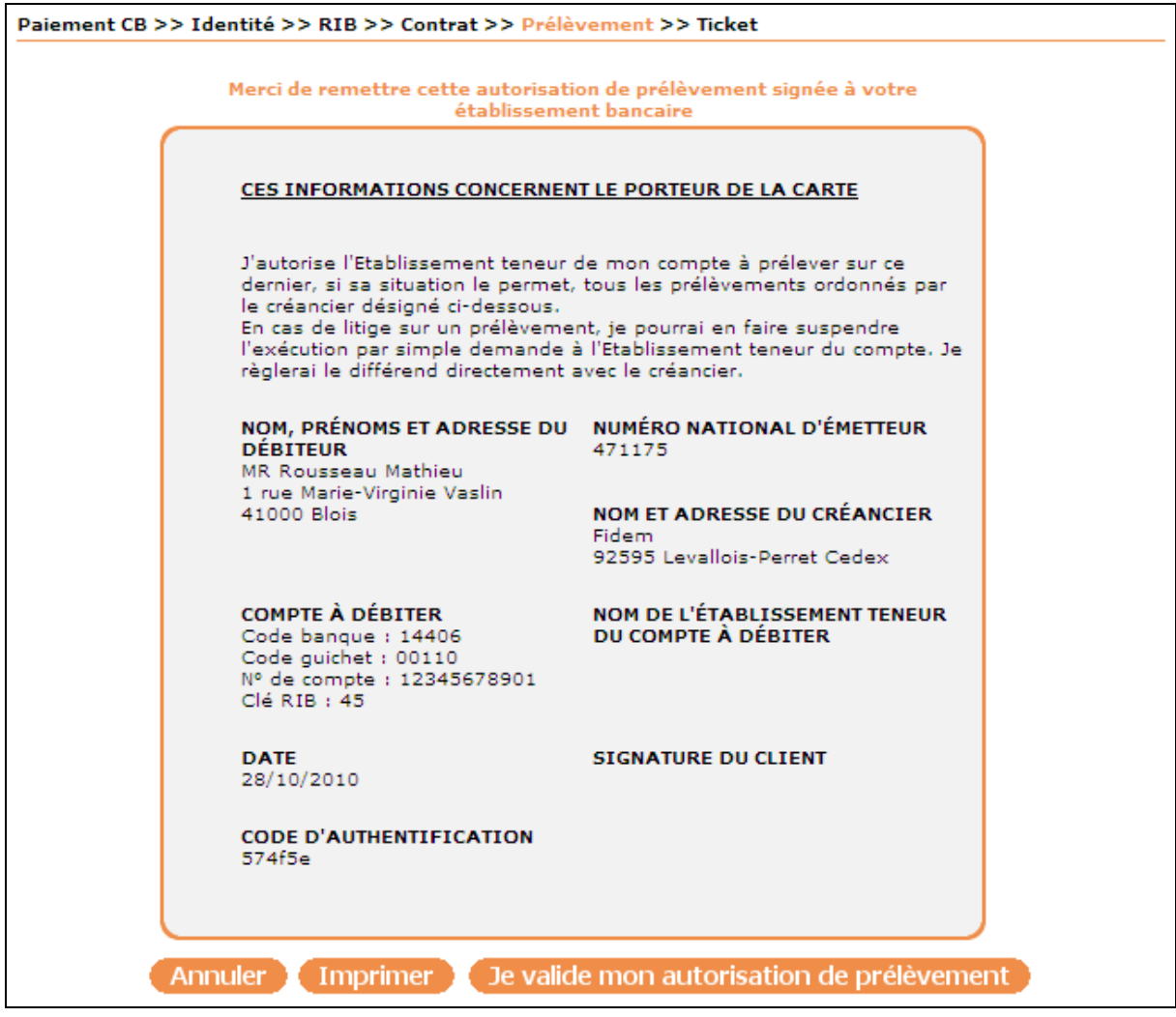

7. Si l'internaute valide l'autorisation de prélèvement, une page de traitement s'affichera :

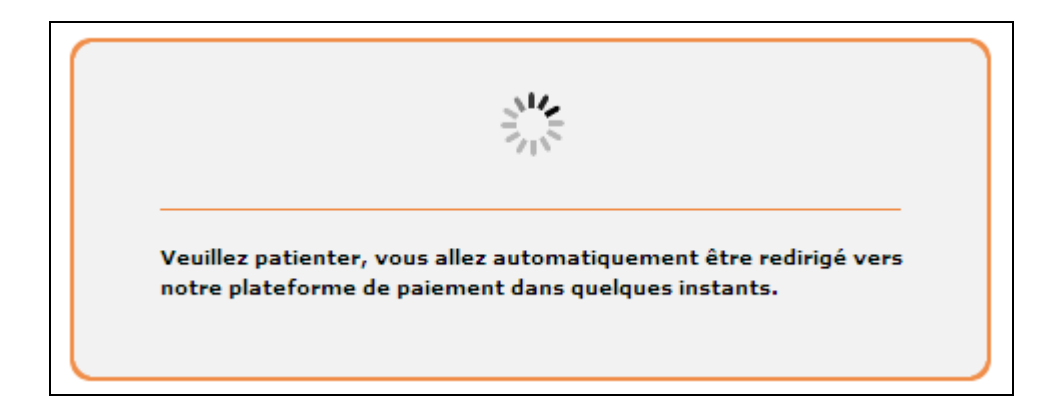

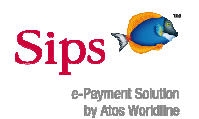

8. Enfin, l'internaute sera redirigé vers la page lui présentant les deux tickets (CB et NXCB\_PREL) concernant sa transaction (le bouton « Retour à la boutique » lui permettra de revenir sur le site commerçant) :

Remarque : Si la fonctionnalité NO\_RESPONSE\_PAGE est activée, cette page n'est pas affichée à l'internaute et celui-ci est redirigé automatiquement vers le commerçant.

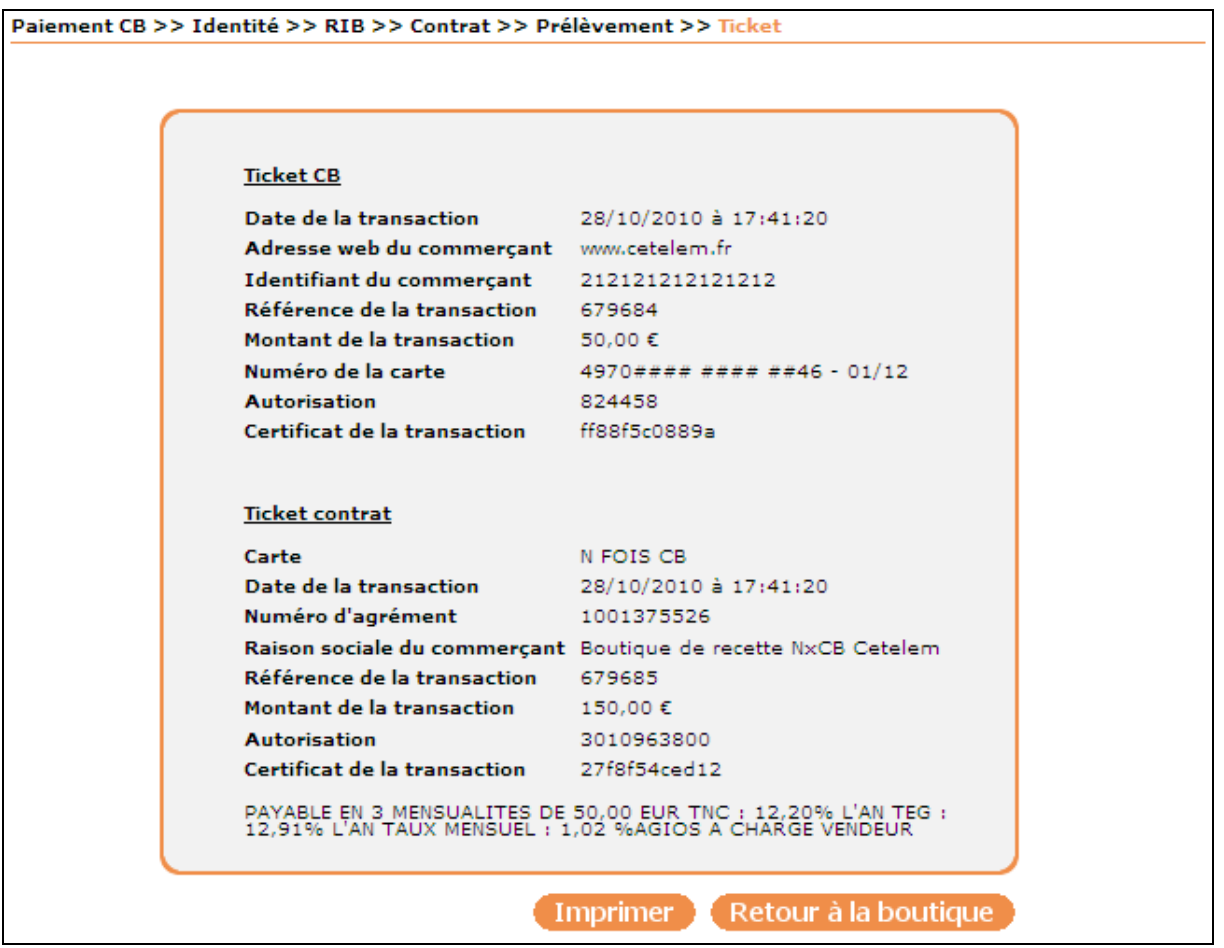

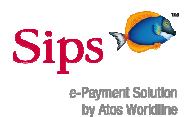

9. En parallèle à la dernière étape (affichage du ticket), l'internaute recevra un e-mail de confirmation de paiement qui contient les deux tickets (CB et NXCB\_PREL) :

Remarque : Cet email de confirmation est systématiquement envoyé à l'internaute quelque soit l'état de la fonctionnalité NO\_RESPONSE\_PAGE.

Votre transaction a été acceptée et enregistrée. Vous trouverez ci-dessous les informations relatives à votre paiement. **CONFIRMATION DE PAIEMENT** etelem **Ticket CB** 09/11/2011 à 10:19:44 Date de la transaction Adresse web du www.cetelem.fr commerçant Identifiant du commercant 212121212121212 Référence de la transaction 194174 Montant de la transaction 50,00 euros Numéro de la carte  $4970$ ##########46 - 01/13 777269 Autorisation Certificat de la transaction c8c71fe0c071 **Ticket contrat N FOIS CB** Carte Date de la transaction 09/11/2011 à 10:19:44 1000614594 Numéro d'agrément Raison sociale du **Boutique de recette NxCB Cetelem** commerçant Référence de la transaction 194175 Montant de la transaction 150,00 euros Autorisation 3130112400 Certificat de la transaction f1c30ff8da05 PAYABLE EN 3 MENSUALITES DE 50,00 EUR TNC : 6,45% L'AN TEG : 6,64% L'AN TAUX MENSUEL: 0,54 %AGIOS A CHARGE VENDEUR

#### **TICKET A CONSERVER**

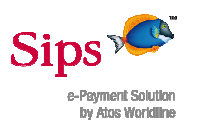

## **10. PROCEDURE DE TEST**

Cetelem et Atos mettent à disposition leurs plateformes de recette pour tester les paiements par carte NxCB.

## **10.1 Données de test à utiliser**

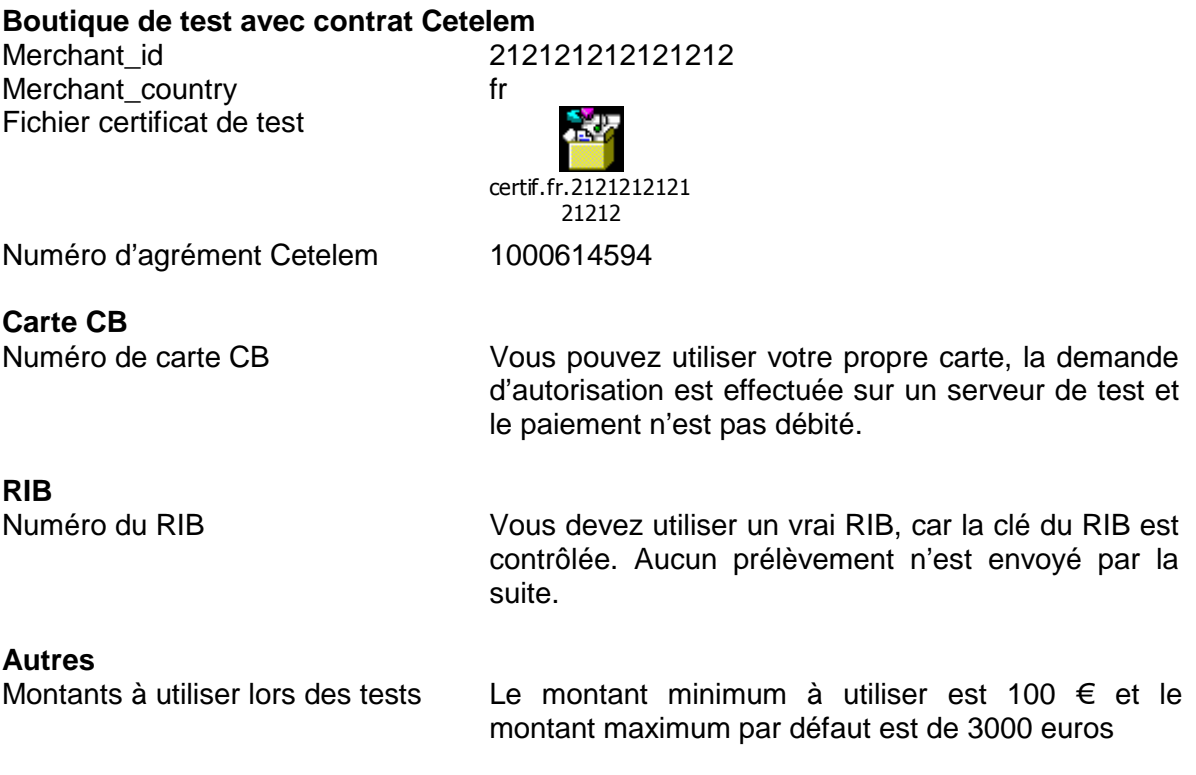

#### Sur Sips Payment :

Pour tester, il suffit de renseigner le champ merchant\_id de l'API.

Lors du clic sur le logo de la carte NXCB, vous serez redirigé vers une url :

https://rcet-payment.sips-atos.com

En cas de refus lors des demandes d'autorisation sur la page identité, vous pouvez contacter la hotline monétique Cetelem :

Tél. = 0 825 856 856 du lundi au samedi de 9h00 à 18h00. Email = monetique.hotline@cetelem.fr

## **10.2 Rappel de la procédure d'installation du certificat de test Cetelem**

1. Copier le certificat de test Cetelem qui vous a été transmis par mail, dans le même répertoire que le certificat de « démonstration ».

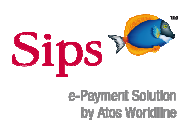

- 2. Renommer le fichier des paramètres de la boutique (fichier parmcom.merchant\_id\_de\_démontstration) en parmcom. 212121212121212 (Sips Payment uniquement)
- 3. Remplacer le numéro de la boutique de démonstration par le numéro de boutique de test (212121212121212) (cf. champ merchant\_id) dans vos programmes.

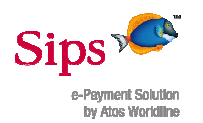

## **11. ANNEXES**

## **11.1 Devises acceptées pour le moyen de paiement NxCB**

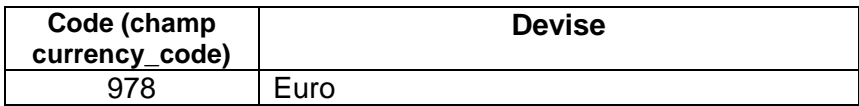

## **11.2 Langues acceptées pour le moyen de paiement NxCB**

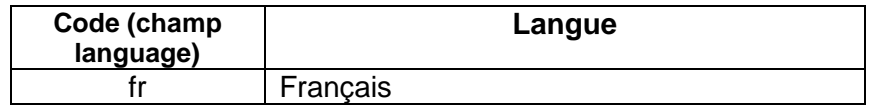

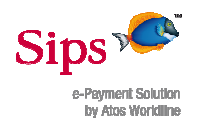

## **11.3 Cycle de vie de la transaction T0 (transaction mère)**

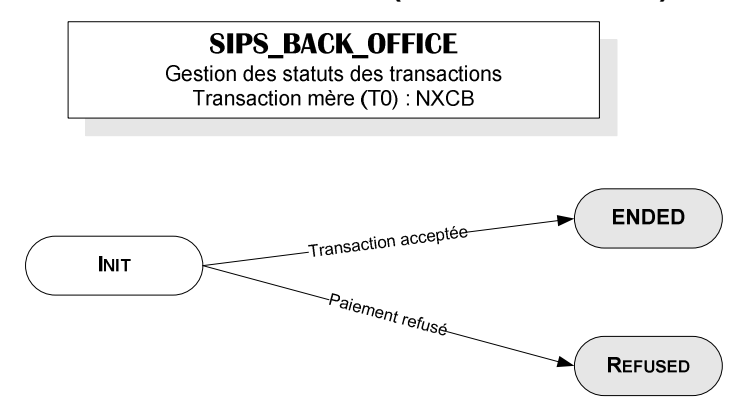

**11.4 Cycle de vie de la transaction T1 (transaction fille)** 

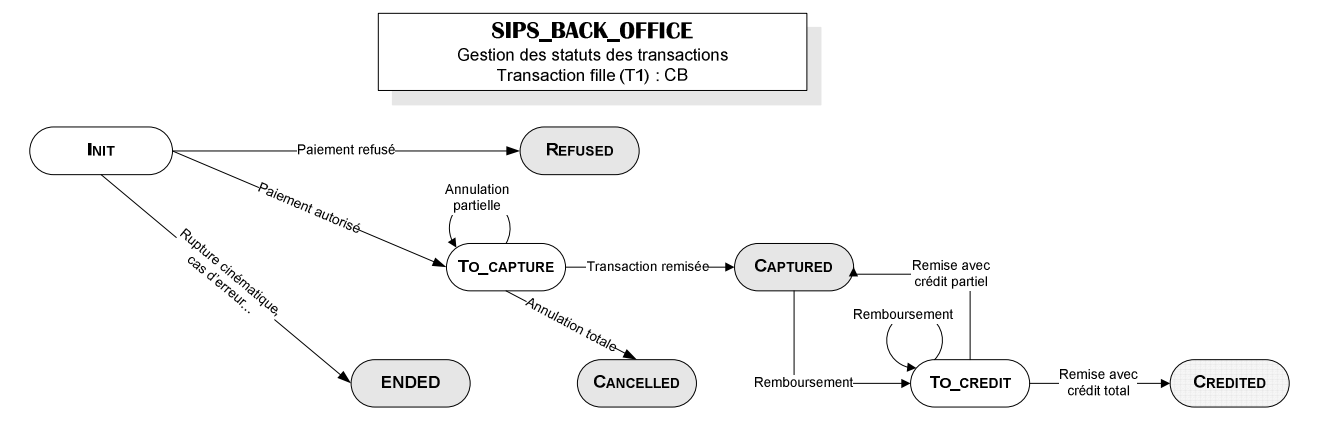

## **11.5 Cycle de vie de la transaction T2 (transaction fille)**

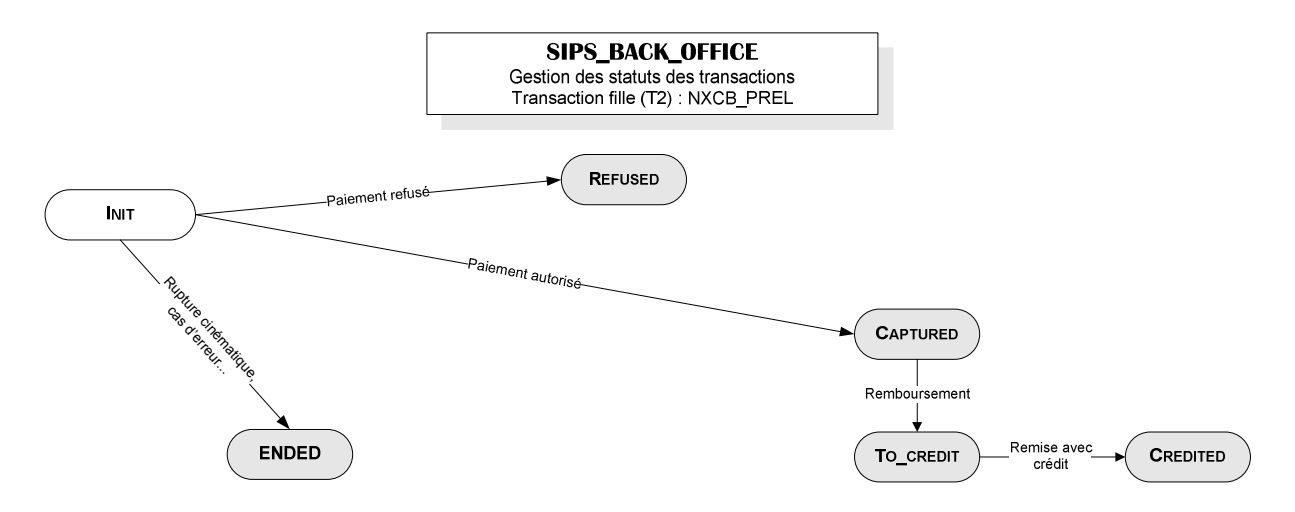